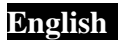

### **WEEE Warning Message**

### **Symbol for Separate Collection in European Countries**

This symbol indicates that this product is to be collected separately.

The following apply only to users in European countries:

 $\bullet$  This product is designated for separate collection at an appropriate collection point. Do not dispose of as household waste.

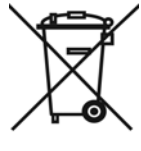

• For more information, contact the retailer or the local authorities in charge of waste management.

# **FCC STATEMENT**

This device complies with Part 15 of the FCC Rules. Operation is subject to the following two conditions:

- (1). This device may not cause harmful interference, and
- (2). This device must accept any interference received, including interference that may cause undesired operation.

#### *Note:*

This equipment has been tested and found to comply with the limits for Class B digital devices, pursuant to Part 15 of the FCC rules. These limits are designed to provide reasonable protection against harmful interference in a residential installation. This equipment generates uses and can radiate radio frequency energy and, if not installed and used in accordance with the instructions, may cause harmful interference to radio communications.

However, there is no guarantee that interference will not occur in a particular installation. If this equipment does cause harmful interference to radio or television reception, which can be determined by turning the equipment off and on, the user is encouraged to try to correct the interference by one or more of

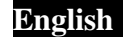

the following measures:

- Reorient or relocate the receiving antenna
- Increase the separation between the equipment and receiver
- Connect the equipment into an outlet on a circuit different from that to which the receiver is connected

Use of shielded cable is required to comply with Class B limits in Subpart B of Part 15 of the FCC rules.

Do not make any changes or modifications to the equipment unless otherwise specified in the manual. If such changes or modifications should be made, you could be required to stop operation of the equipment.

# **Product Information**

- 1. Product design and specifications are subject to change without notice. This includes primary product specifications, software, software drivers, and user's manual. This User Manual is a general reference guide for the product.
- 2. The product and accessories that come with your camera may be different from those described in this manual. This is due to the fact that different retailers often specify slightly different product inclusions and accessories to suit their market requirements, customer demographics, and geographical preferences. Products very often vary between retailers especially with accessories such as batteries, memory cards, cables, carrying cases/pouches, and language support. Occasionally a retailer will specify a unique product color, appearance, and internal memory capacity. Contact your dealer for precise product definition and included accessories.
- 3. The illustrations in this manual are for the purpose of explanation and may differ from the actual design of your camera.
- 4. The manufacturer assumes no liability for any errors or discrepancies in this user manual.
- 5. For driver updates, you can check the "Download" section of our website, www.geniusnet.com

# **SAFETY INSTRUCTIONS**

Read and understand all *Warnings* and *Cautions* before using this product.

#### **Warnings**

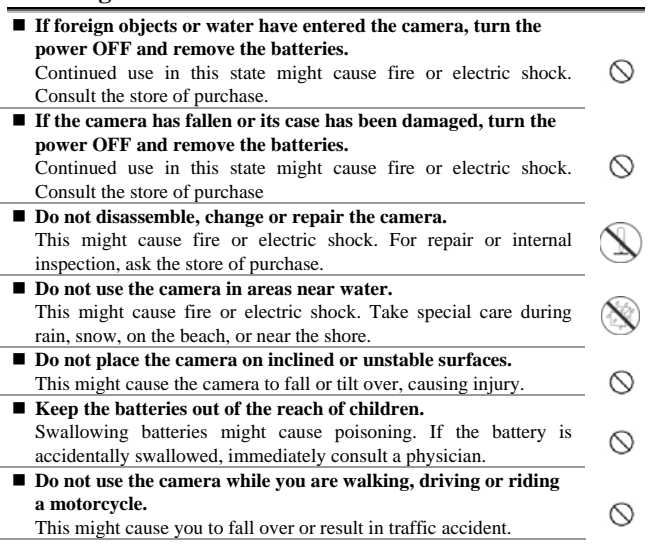

#### **Cautions**

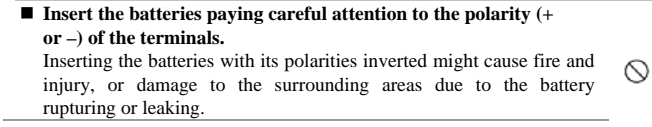

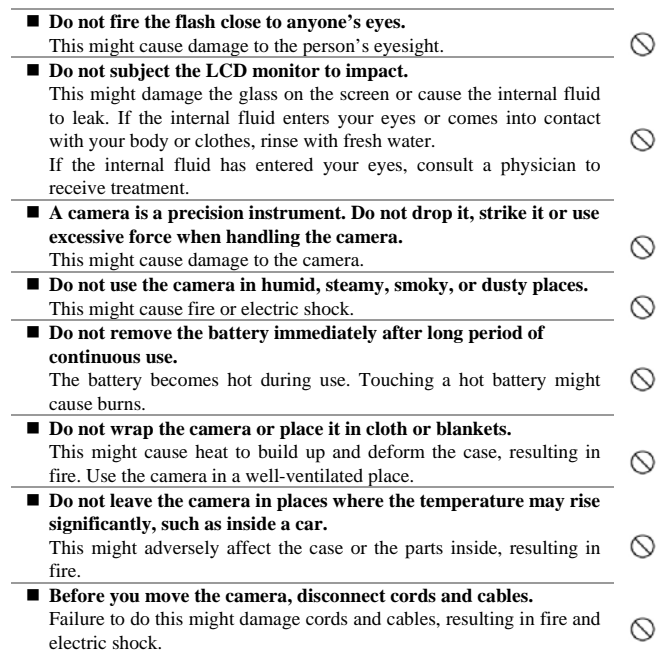

# **Table of Contents**

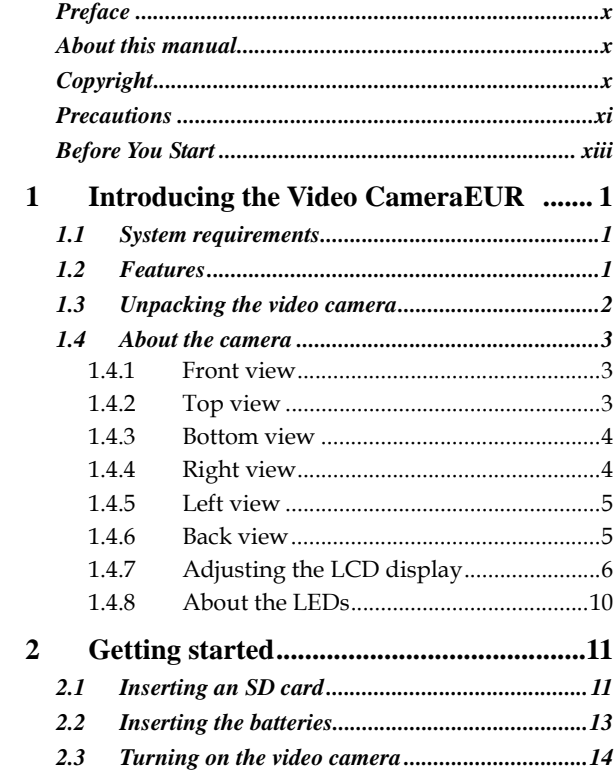

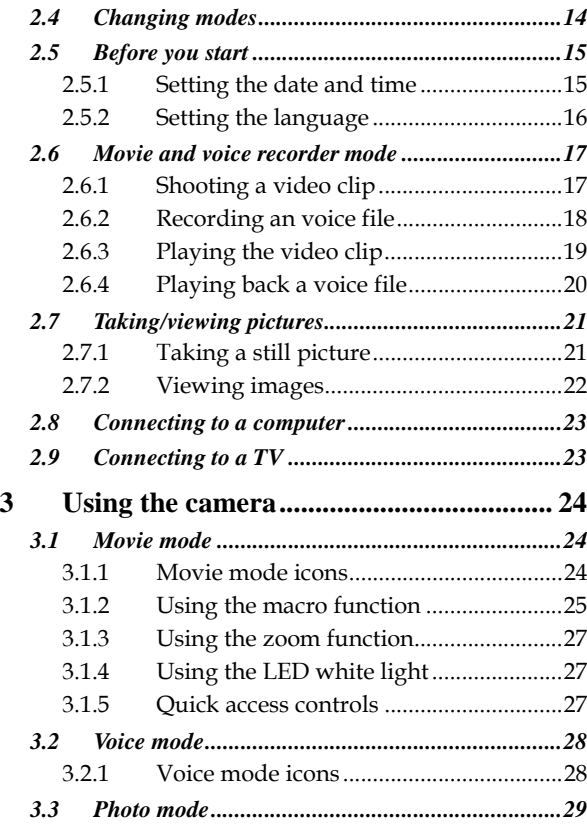

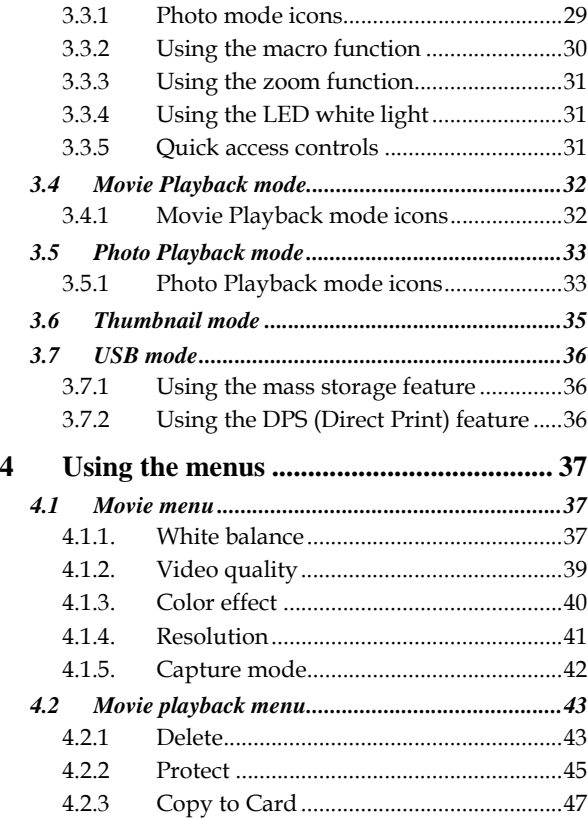

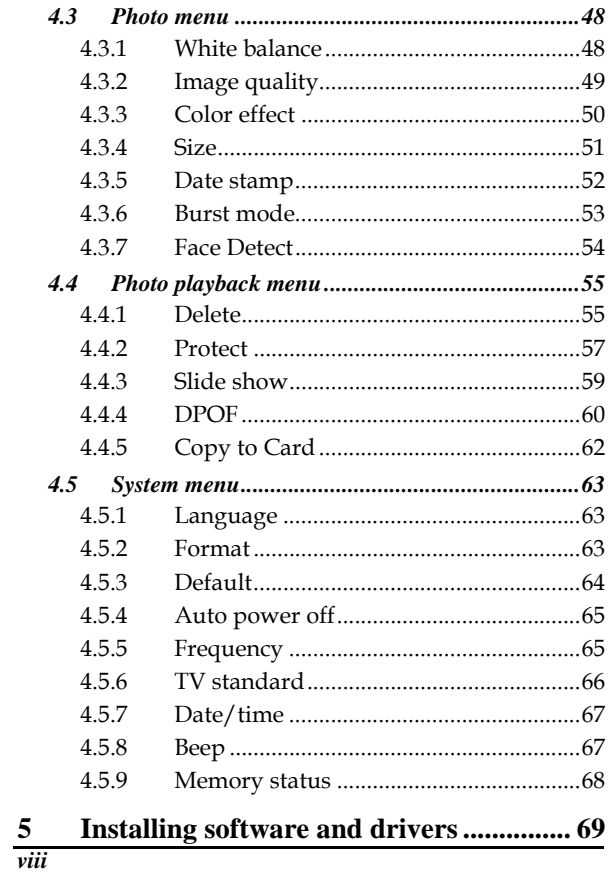

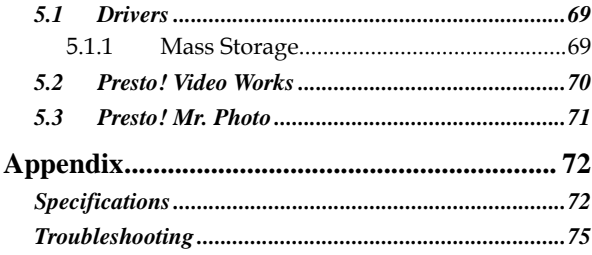

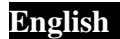

# **Preface**

Congratulations on your purchase of this advanced video camera. Ensure that you read this manual carefully and keep it in a safe place for future reference.

# **About this manual**

Every effort has been made to ensure that the contents of this manual are correct and up to date. However, no guarantee is made regarding the accuracy of the contents. If the contents of this manual are not tally with the camera, please take the camera as a criterion, and our company reserves the right to change the contents or technical rules without notice in advance. Also, the manufacturer reserves the right to change the technical specification without notice in advance.

If the accessories are not tally with the actual package, please take the actual package as a criterion.

# **Copyright**

© Copyright 2009.

All rights reserved. No part of this publication may be reproduced, transmitted, transcribed, stored in a retrieval system or translated into any language or computer language, in any form or by any means, electronic, mechanical, magnetic, optical, manual or otherwise, without the prior written permission of the manufacturer.

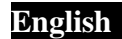

## **Precautions**

#### General precautions

- Do not use or store the product in dusty, dirty, or sandy areas, as its components may be damaged.
- Do not store the product in a hot environment. High temperatures can shorten the life of electronic devices, damage batteries and warp or melt certain plastics.
- Do not store the product in cold areas. When the product warms up to its normal temperature, moisture can form inside, which may damage the electronic circuits.
- Do not attempt to open the casing or attempt your own repairs. High-voltage internal components create the risk of electric shock when exposed.
- Do not drop or knock the product. Rough handling may damage the internal components.
- Do not use harsh chemicals, cleaning solvents or strong detergents to clean the product. Wipe the product with a slightly damp soft cloth.
- Do not fire the flash while it is too close to the subject's eyes. Intense light from the flash can cause eye damage if it is fired too close to the eyes. When using the flash, the camera should be at least one meter from the eyes of the subject.
- Do not open battery cover while an image is being recorded. Doing so will not only make storage of the current image impossible, it can also corrupt other image data already stored in file.
- If the product or any of its accessories are not working properly, take them to your nearest qualified service center.

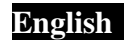

The personnel there will assist you and if necessary, arrange for the product to be repaired.

• Test for proper operation before using the camera.

#### Notes on the LCD Screen

Be very careful to ensure the fluid contained in the LCD screen does not escape if the screen becomes cracked or damaged. If this occurs, follow these steps:

- If the fluids make contact with skin, wipe it with a clean cloth then rinse with a large amount of water.
- If the fluid makes contact with eyes, wash eyes with clean water for at least 15 minutes and go to the hospital as soon as possible.
- If the fluid is swallowed, first rinse mouth with water, then drink a large amount of water and induce vomiting. Go to the hospital as soon as possible.

Operation conditions

- This camera is designed for use in temperatures ranging from 0°C to 45°C (32°F to 113°F).
- Do not use or keep the camera in the following areas:
	- In areas subject to direct sunlight
	- In areas subject to high humidity or dust
	- Near air conditioners, heaters, or other areas subject to temperature extremes
	- Inside of a closed vehicle, especially one parked in the sun.
	- In areas subject to strong vibration

Power supply

- Use only the type of battery that came with your camera. Using any other type of battery may damage the equipment and invalidate the warranty.
- When using batteries in this product, ensure that they are inserted correctly. Inserting the batteries incorrectly can cause damage to the product and possibly start a fire.

# **Before You Start**

Take some test shots before performing a formal recording.

Before taking pictures with this DV camera in any important occasion (such as a wedding ceremony or an overseas trip), do test the DV camera beforehand to ensure that it functions properly. Any additional loss caused by the malfunction of this product (such as costs of photography or any loss of benefit generated by the photography) is not the responsibility of the manufacturer and no compensation will be given for it.

#### Copyright information

Take care to observe "No Photography" notices in certain locations. In these cases, you cannot record any live performance, improvisation or exhibits, even for personal purposes. Any transfer of pictures or memory card data must be conducted under the constraints of copyright law.

# **1 Introducing the Video Camera**

Read this section to learn about the features and functions of the video camera. This chapter also covers system requirements, package contents, and descriptions of the hardware components.

# **1.1 System requirements**

The video camera requires a PC with the following specifications:

- Windows® Vista/XP operating system
- Intel® Pentium 4, 2.8 GHz CPU or higher
- At least 512 MB of RAM or higher
- Standard USB 1.1 port or higher
- Video Card 64MB or higher Video Card.
- Note: A USB 1.1 port will enable you to transfer files to and from your host PC, but transfer speeds will be much faster with a USB 2.0 port.

# **1.2 Features**

The video camera offers a variety of features and functions including:

- Digital camcorder
- Digital camera (max. 16 Megapixels)
- Mass storage

Additionally, the camera also features 8X digital zoom, 2X advanced zoom, Audio/Video out, USB mass storage, and an SD card reader.

# **1.3 Unpacking the video camera**

The following items should be present in the package. If any item is missing or appears damaged, contact your dealer immediately.

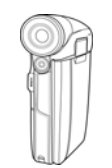

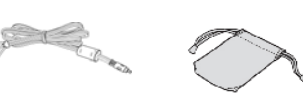

**Video camera**

**USB / AV cable Pouch** 

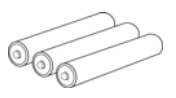

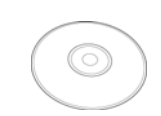

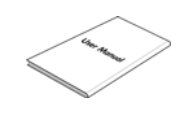

**User's Manual CD-ROM (Driver and application software) 3xAAA alkaline batteries** 

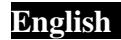

# **1.4 About the camera**

Refer to the following illustrations to familiarize yourself with the buttons and controls of this video camera.

#### **1.4.1 Front view**

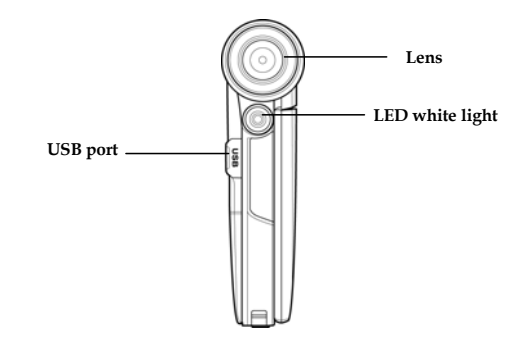

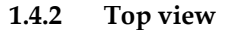

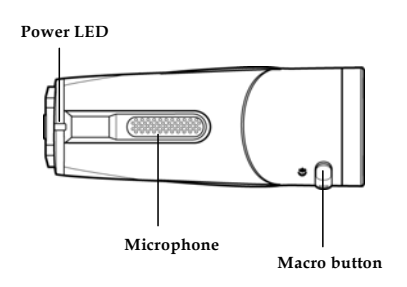

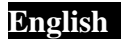

### **1.4.3 Bottom view**

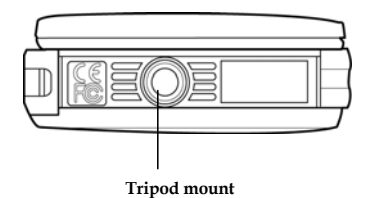

# **1.4.4 Right view**

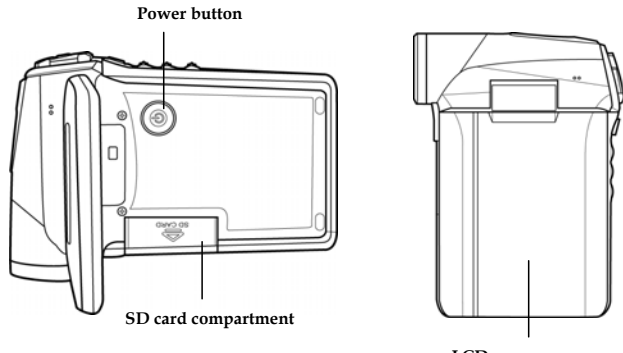

**LCD screen cover** 

### **1.4.5 Left view**

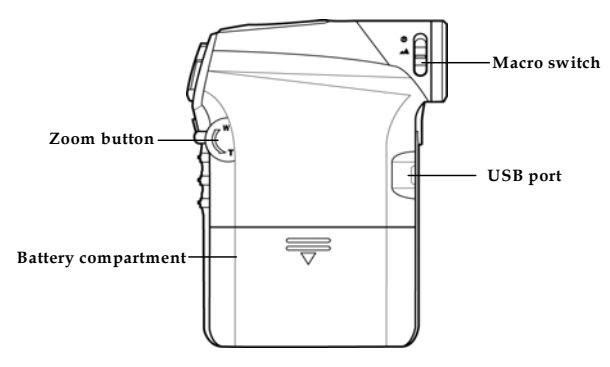

**1.4.6 Back view** 

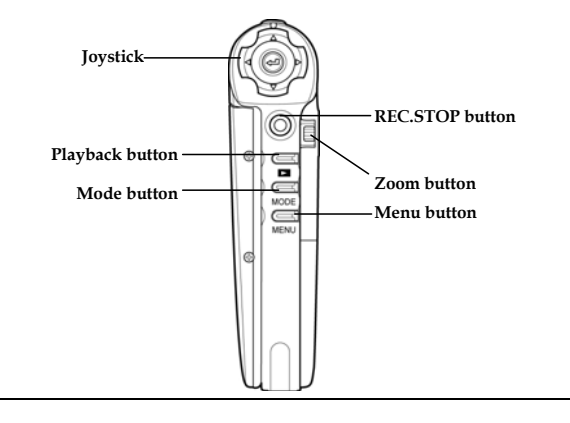

### **1.4.7 Adjusting the LCD display**

Flip and twist the LCD screen as shown while capturing a still image or recording a video clip.

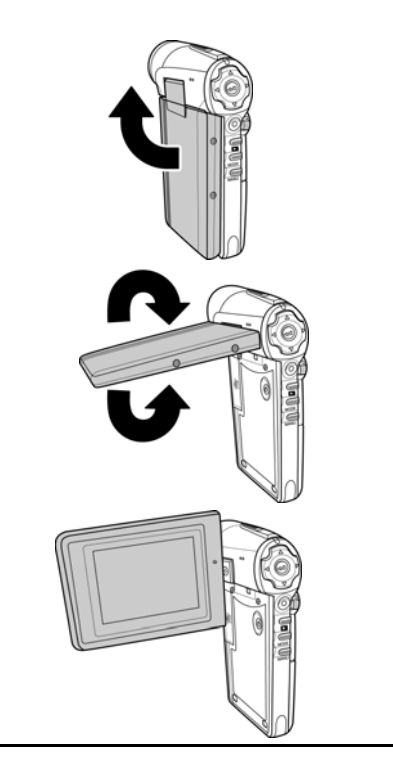

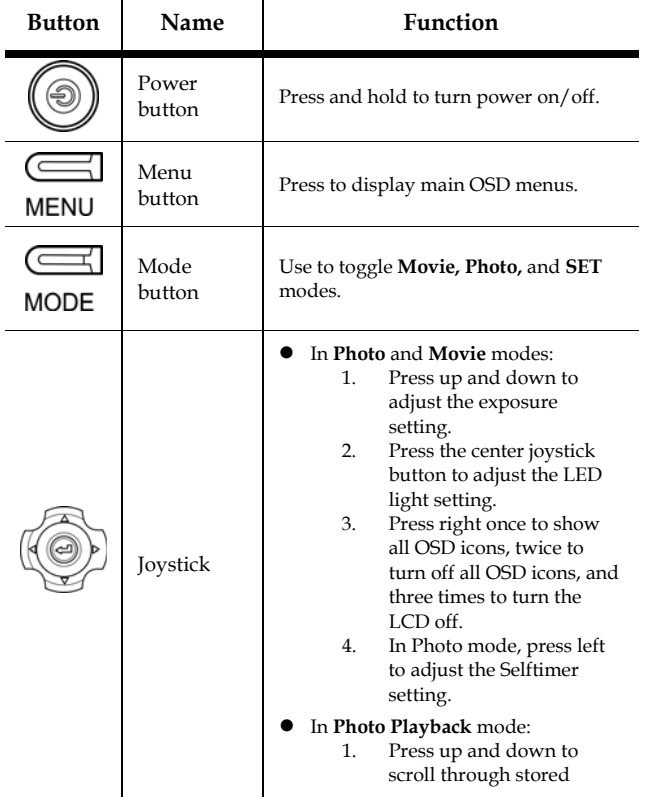

See the table below for a description of each button's function.

#### images.

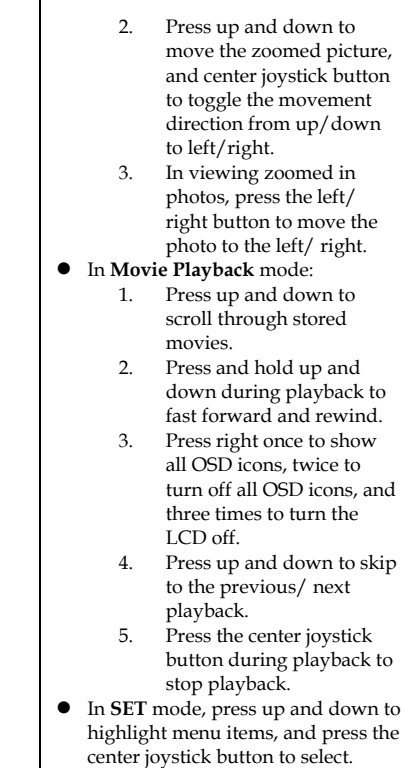

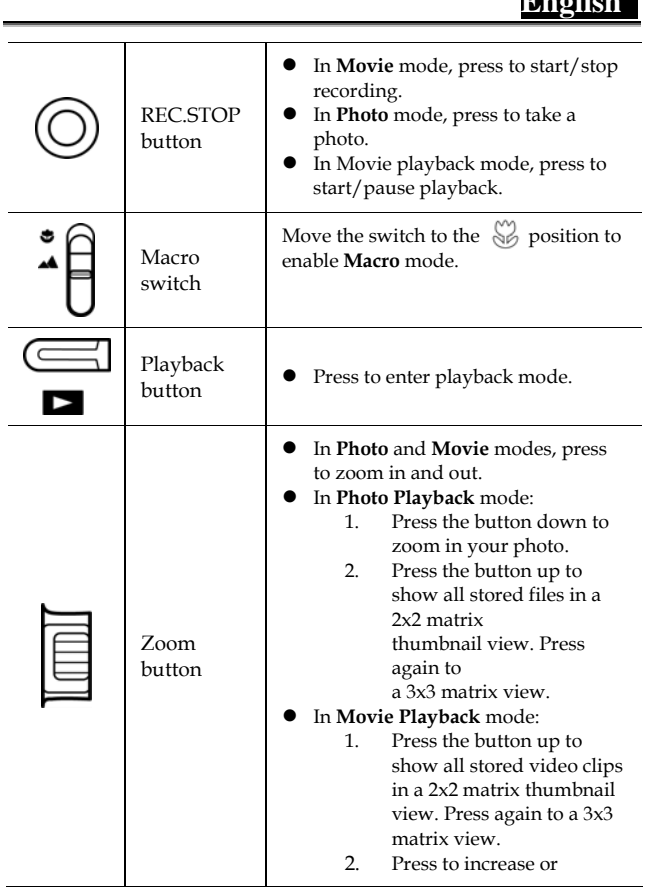

decrease the playback volume during the video playback.

#### **1.4.8 About the LEDs**

The following table describes the camera LEDs:

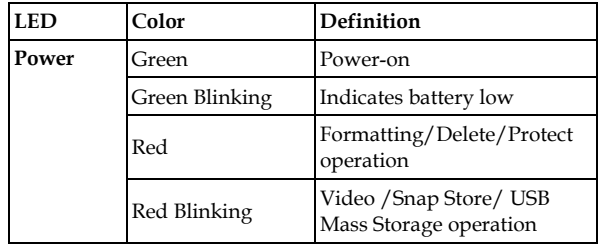

# **2 Getting started**

Read this section to learn how to start using the video camera. This section covers basic functions such as switching on, inserting the battery and memory cards, and configuring preliminary settings. See later chapters for advanced functions.

# **2.1 Inserting an SD card**

An SD card can be installed in the video camera to provide additional storage space for still images, video clips, or other files.

1. Open the LCD screen cover and open the SD card compartment cover.

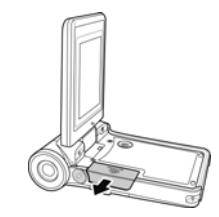

2. Insert an SD card as shown. Make sure the gold contacts are facing downwards.

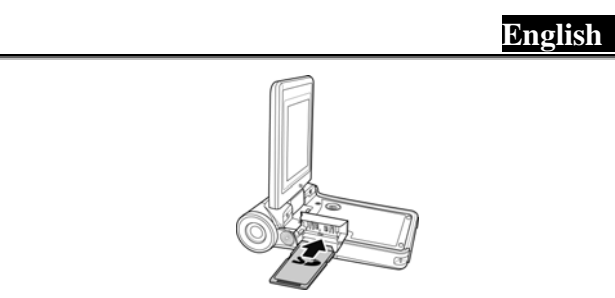

3. Press down the SD card compartment cover.

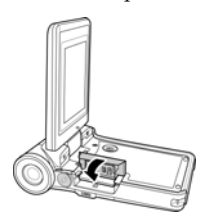

4. Push the SD card compartment cover inwards.

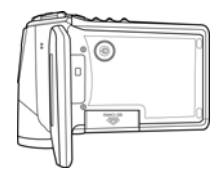

# **2.2 Inserting the batteries**

This video camera is designed to use three AAA batteries. Only use the battery supplied or similar battery recommended by the manufacturer or your dealer.

- **Note:** Install the batteries exactly as described here. Ensure that the polarity of the batteries is correct. Installing the batteries incorrectly could cause damage to the camera and possibly start a fire.
	- 1. Open the battery compartment cover.

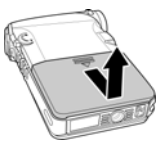

2. Insert the batteries as shown.

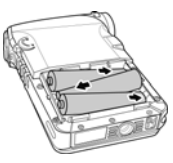

3. Close the battery compartment cover.

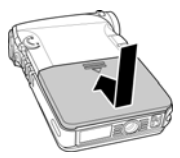

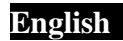

## **2.3 Turning on the video camera**

Press and hold the power button to turn the video camera on/off.

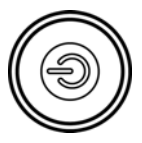

# **2.4 Changing modes**

The video camera can operate in three modes, **Movie**, **Photo**, and **SET**. Press the mode button to toggle different modes.

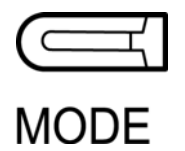

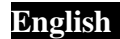

## **2.5 Before you start**

Before you start using the video camera, some basic settings such as date and time and languages need to be configured.

#### **2.5.1 Setting the date and time**

1. Turn on the video camera, and press the mode button to **SET**. Move the joystick up/ down to highlight **DATE/ TIME**. Press the center joystick button to confirm.

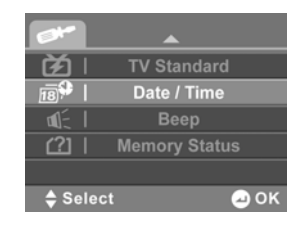

2. Press the joystick up/ down to highlight each field and center joystick button to select a field.

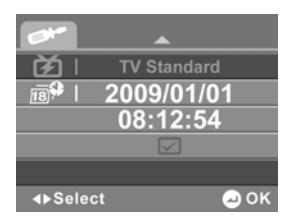

3. Adjust each value by moving the joystick left and right. Press the center joystick button to save your changes.

#### **2.5.2 Setting the language**

1. Turn on the video camera, and press the mode button to **SET**. Move the joystick up/ down to highlight **Language**. Press the center joystick button to confirm.

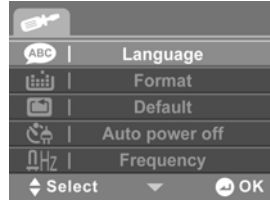

2. Use the joystick to select the following languages: English, Arabic, Dutch, Portuguese, Turkish, Korean, Russian, Italian, Spanish, French, German, Japanese, Traditional Chinese, and Simplified Chinese. After the language is selected, press the center joystick button to confirm.

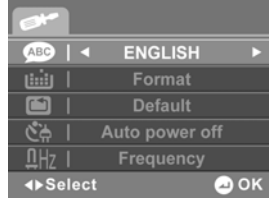

## **2.6 Movie and voice recorder mode**

### **2.6.1 Shooting a video clip**

1. Turn on the video camera and switch to **Movie** mode.

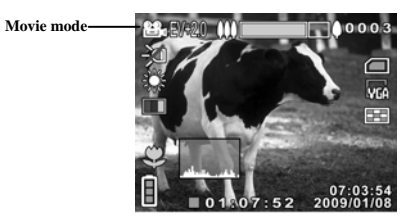

- 2. Use the LCD screen to frame the video.
- 3. Press the **REC.STOP** button to start recording.
- 4. Press the **REC.STOP** button again to stop recording.
- 5. The video clip is automatically saved with a unique file name.
- **Notes:** The maximum length of each video recording file is 4G. The size and quality affect the length of the recording. High resolution and high quality settings will result in larger files, and therefore shorter length.

#### **2.6.2 Recording an voice file**

1. Turn on the video camera and switch to **Voice** mode.

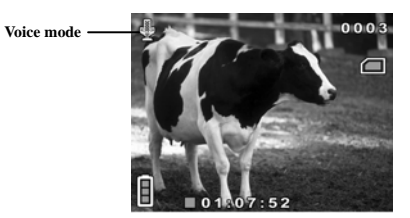

- 2. Press the **REC.STOP** button to start recording.
- 3. Press the **REC.STOP** button again to stop recording.
- 4. The voice file is automatically saved with a unique file name.

#### **2.6.3 Playing the video clip**

1. In **Movie** mode, press the **Playback** button and the most recent file displays on the LCD screen.

**Movie playback mode indicator** 

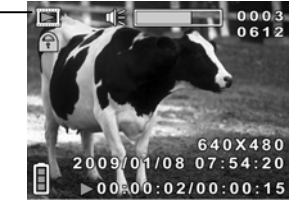

- 2. Move the joystick up and down to scroll through the video clips. Press the **REC.STOP** button to playback the video clip.
- 3. To pause while playing back the video clip, press the **REC.STOP** button.
- 4. When viewing the video clip, press the zoom button up or down to adjust the volume.
- 5. To view the video clip in rewind and fast forward modes, press and hold the joystick up and down to fast forward and rewind at 2X, 4X or 8X speeds.
- 6. To skip to the previous or next clip, press the joystick up or down.
- 7. Press the center joystick button to stop playing.
- 8. Press the **Playback** button again to return to **Movie**  mode.

#### **Playing back a voice file**

1. In **Voice** mode, press the **Playback** button and the most recent file is displayed on the LCD screen.

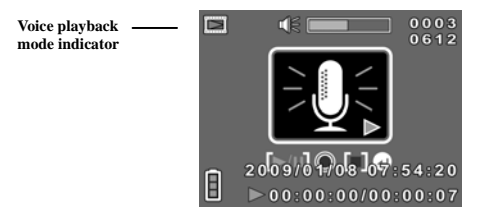

- 2. Move the joystick up and down to scroll through the audio files. Press the **REC.STOP** button to playback the audio file.
- 3. When viewing the audio, press the zoom button up or down to adjust the volume.
- 4. To skip to the previous or next file, press the joystick up or down.
- 5. Press the center joystick button to stop playing.
- 6. Press the **Playback** button again to return to **Voice** mode.

# **2.7 Taking/viewing pictures**

# **2.7.1 Taking a still picture**

1. Turn on the camera and switch to **Photo** mode.

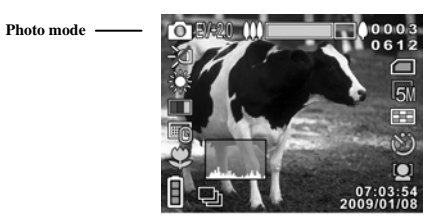

- 2. Use the LCD screen to frame the picture.
- 3. Press the **REC.STOP** button to capture the image.
- 4. The picture is automatically saved with a unique file name.

#### **2.7.2 Viewing images**

1. In **Photo** mode, press the **Playback** button and the most recent image displays on the LCD screen.

**Playback mode** 

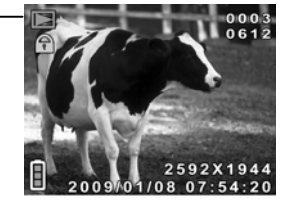

- 2. Press the joystick up and down to scroll through the images.
- 3. Press the zoom button down to zoom in on the picture, and press up to zoom out.
- 4. Press the joystick up and down to move the zoomed image vertically or horizontally. Press the center joystick button to change the direction of movement.
- 5. Press the zoom button up when fully zoomed out to view thumbnails of all stored files.
- 6. Press the **Playback** button again to return to **Photo** mode.
# **2.8 Connecting to a computer**

Connect the video camera to a computer with the USB / AV cable provided.

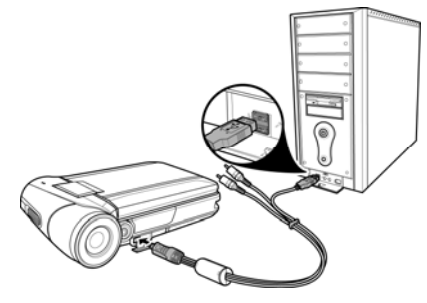

# **2.9 Connecting to a TV**

Connect the video camera to a TV as shown with the USB / AV cable provided.

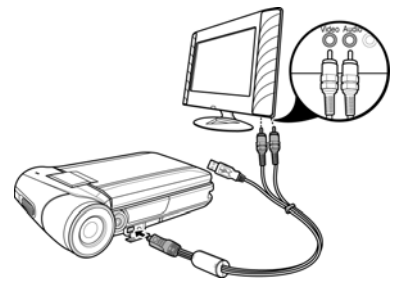

# **3 Using the camera**

Read this section to learn how to use the camera.

# **3.1 Movie mode**

Use **Movie** mode to capture video clips and store them in the internal memory or on an SD card.

### **3.1.1 Movie mode icons**

Use the following picture to familiarize yourself with the **Movie** mode icons and symbols.

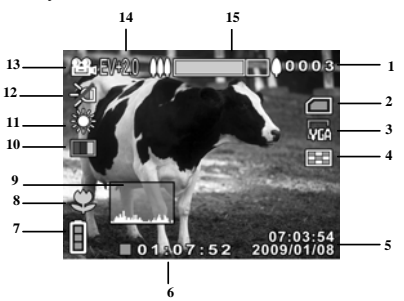

See the table below for a description of each icon and symbol.

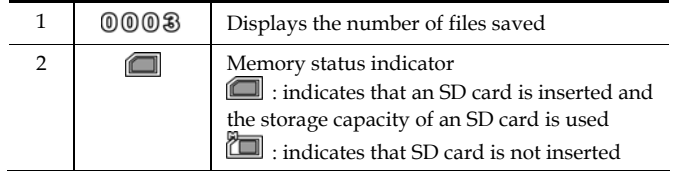

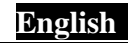

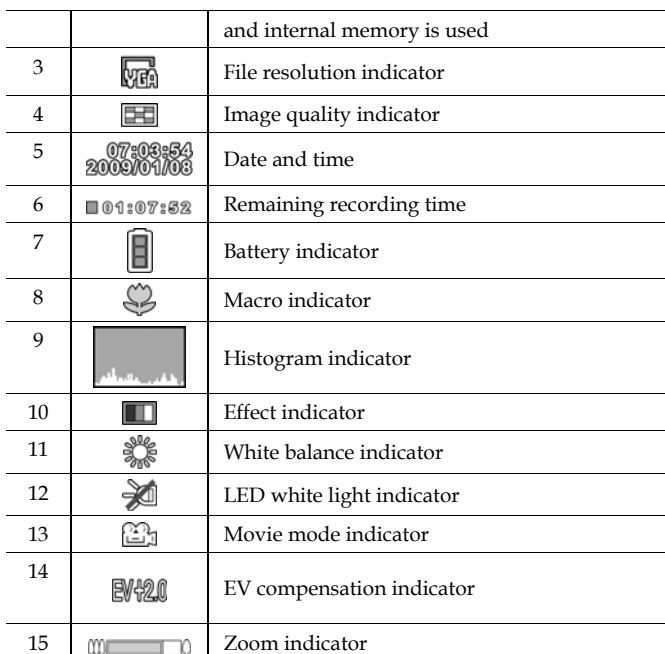

## **3.1.2 Using the macro function**

This function can capture subjects close to the lens. In macro mode, subjects can be as close as 17-18 cm.

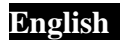

While in **Photo** or **Movie** modes, move the macro button on the side of the video camera to activate macro function, and an icon displays on the LCD screen.

Move the macro button again to return to normal mode.

## **3.1.3 Using the zoom function**

The camera is equipped with 8x digital zoom. Move the zoom button **down** to get closer to a subject. Move the zoom button **up** to move away from a subject.

## **3.1.4 Using the LED white light**

Use the LED white light to illuminate subjects in dark environments.

Press the center joystick button to choose from the following lighting options: Off, On, and Night modes. An icon displays on the screen when activated.

## **3.1.5 Quick access controls**

You can also adjust the settings of exposure by pressing the joystick up and down.

In **Movie** mode, press the joystick up or down to adjust the EV compensation setting. Press the center joystick button to choose from three lighting options.

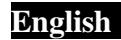

# **3.2 Voice mode**

Use **Voice** mode to record sound and store them in the internal memory or on an SD card.

### **3.2.1 Voice mode icons**

Use the following picture to familiarize yourself with the **Voice** mode icons and symbols.

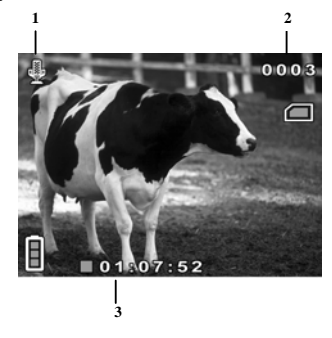

See the table below for a description of each icon and symbol.

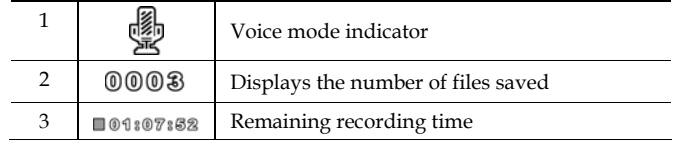

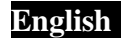

# **3.3 Photo mode**

Use **Photo** mode to capture still pictures and store them in the internal memory or on an SD card.

### **3.3.1 Photo mode icons**

Use the following picture to familiarize yourself with the **Photo** mode icons and symbols.

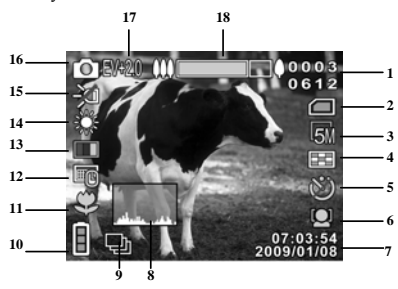

See the table below for a description of each icon and symbol.

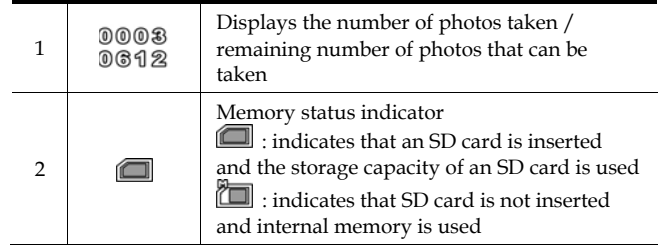

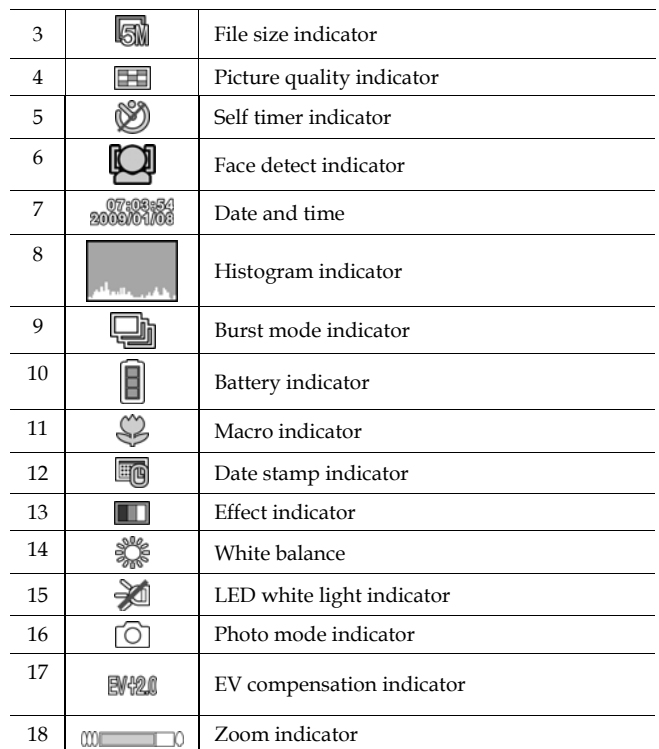

## **3.3.2 Using the macro function**

See section 3.1.2 "Using the macro function".

## **3.3.3 Using the zoom function**

See section 3.1.3"Using the zoom function".

## **3.3.4 Using the LED white light**

See section 3.1.4 "Using the LED white light".

## **3.3.5 Quick access controls**

You can also adjust the settings of the exposure by pressing the joystick up or down.

In **Photo** mode, press the joystick up or down to adjust the EV compensation settings. Press the center joystick button to choose from the three lighting options. Press the left button to choose from the three Selftimer options, as following: Off, 5sec, 10sec.

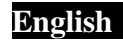

## **3.4 Movie Playback mode**

Use **Movie Playback** mode to review all the movie files stored in the video camera.

### **3.4.1 Movie Playback mode icons**

Refer to the following picture to familiarize yourself with the **Movie Playback** mode icons and symbols.

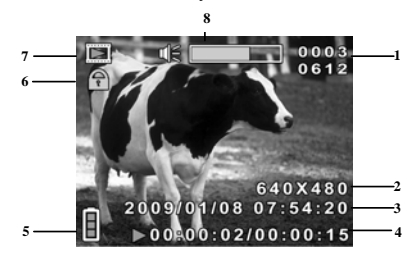

See the table below for a description of each icon and symbol.

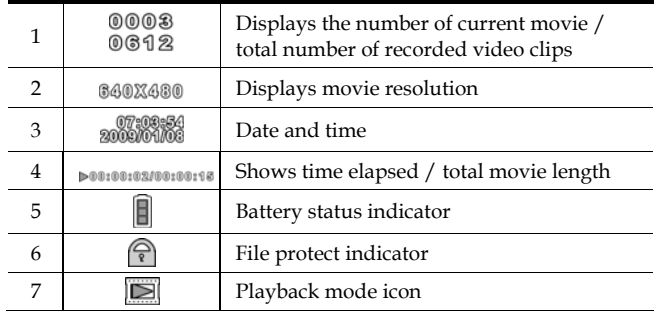

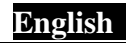

8 **EXECUTE:** Volume level

# **3.5 Photo Playback mode**

Use **Photo Playback** mode to review all the image files stored in the video camera.

## **3.5.1 Photo Playback mode icons**

Refer to the following picture to familiarize yourself with the **Photo Playback** mode icons and symbols.

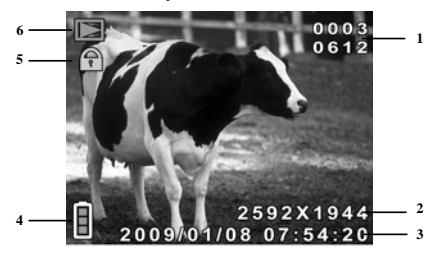

See the table below for a description of each icon and symbol.

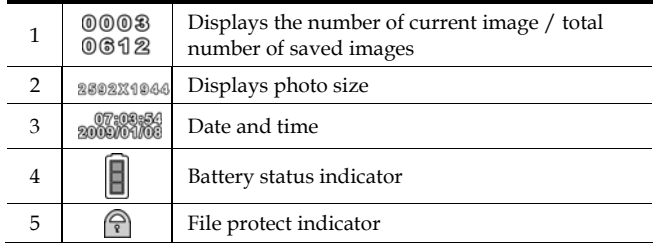

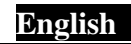

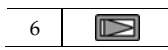

Playback mode icon

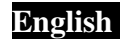

# **3.6 Thumbnail mode**

When in **Photo Playback** or **Movie Playback** modes, press the zoom button up to show image as thumbnails.

- 1. Turn on the video camera and make sure it is in **Photo Playback** or **Movie Playback** mode.
- 2. The most recent image / video clip displays on the screen. Press the zoom button up to view **four** thumbnail images /video clips on the LCD screen. Press the zoom button up again to view **nine** thumbnail images /video clips on the LCD screen.

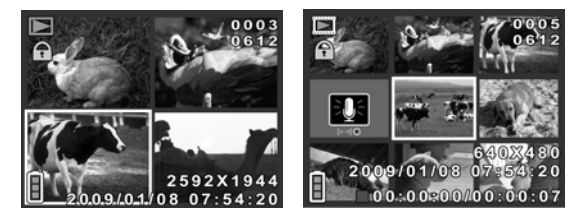

- 3. Press the joystick up and down to highlight an image, or a video clip, and press the center joystick to view the image or playback the video clip in full screen mode.
- 4. Press the zoom button down to return to thumbnail view.

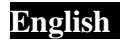

# **3.7 USB mode**

You can use USB mode to connect to a printer or a host PC. Before connecting to a printer or PC, refer to "Installing software and drivers" on page 69.

When the video camera is connected to a computer or printer using the USB cable, the following menu displays.

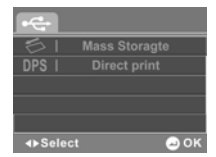

Press the joystick left and right to highlight an option and press the center joystick button to confirm.

## **3.7.1 Using the mass storage feature**

When used as a USB mass storage device, the video camera displays as a removable drive in Windows Explorer. Drag and drop files to and from the removable drives just like any other storage device.

## **3.7.2 Using the DPS (Direct Print) feature**

Connect to a printer using the USB cable exactly in the same way, as you would connect a PC.

# **4 Using the menus**

Read this section to learn how to configure the camera settings and use the advanced features.

# **4.1 Movie menu**

When in **Movie** mode, press the **MENU** button to show the Movie options menu.

### **4.1.1.White balance**

Use this option to correct color difference for different lighting conditions. When white balance is set to **Auto**, the video camera automatically compensates for different lighting conditions.

- 1. Turn the video camera on and ensure it is in **Movie** mode.
- 2. Press the **MENU** button and use the joystick to highlight the **White Balance** option. Press the center joystick button to display the submenu.
- 3. Use the joystick to select **Auto**, **Sunny**, **Cloudy**, **Tungsten**, or **Fluorescent**. Press the center joystick button to confirm.

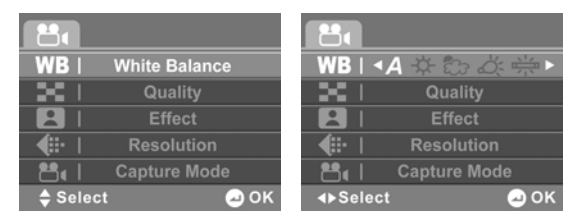

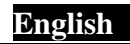

## **4.1.2.Video quality**

There are two different levels of video quality setting. Higher quality video needs more memory storage space.

- 1. Turn the video camera on and ensure it is in **Movie** mode.
- 2. Press the **MENU** button and use the joystick to highlight the **Quality** option. Press the center joystick button to display the submenu.
- 3. Use the joystick to select **Fine** or **Normal**. Press the center joystick button to confirm.

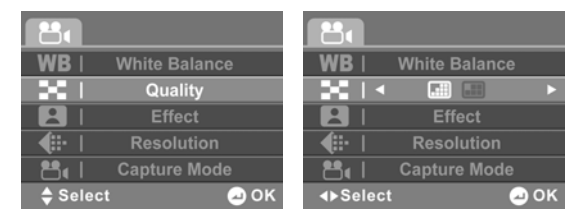

### **4.1.3.Color effect**

The camera can capture standard color images, black and white images, or sepia tone to give an old-fashioned look.

- 1. Turn the video camera on and ensure it is in **Movie** mode.
- 2. Press the **MENU** button and use the joystick to highlight the **Effect** option. Press the center joystick button to display the submenu.
- 3. Use the joystick to select **Color, Sepia** or **B&W**. Press the center joystick button to confirm.

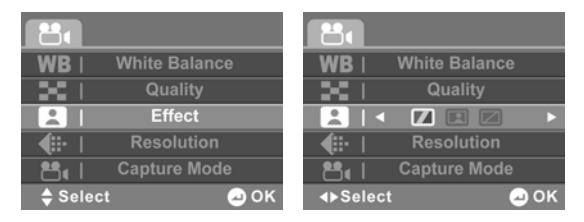

### **4.1.4.Resolution**

This function enables you to choose the file format to save the video clips you recorded. You can save the video clip in **QVGA, VGA**, **D1,** or **HD** format.

- 1. Turn the video camera on and ensure it is in **Movie** mode.
- 2. Press the **MENU** button and use the joystick to highlight the **Resolution** option. Press the center joystick button to display the submenu.
- 3. Use the joystick to select **QVGA, VGA**, **D1** or **HD**. Press the center joystick button to confirm.

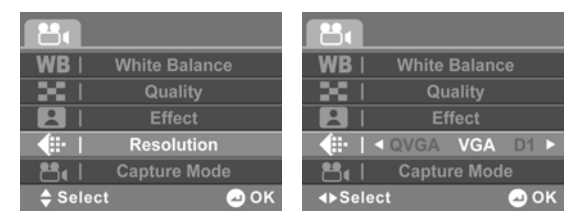

- 4. Press the **MENU** button again to exit the menu.
- **Note:** Make sure you use the correct software while playing the videos on PC.

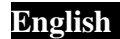

### **4.1.5.Capture mode**

Use this function to select the Capture mode for recording movie or recording voice.

- 1. Turn the video camera on and ensure it is in **Movie** mode.
- 2. Press the **MENU** button and use the joystick to highlight the **Capture Mode** option. Press the center joystick button to display the submenu.
- 3. Use the joystick to select **Movie** or **Voice** mode. Press the center joystick button to confirm.

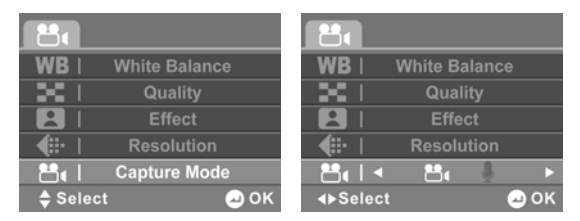

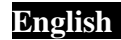

## **4.2 Movie playback menu**

Use the playback menu to manage the files stored in the internal memory or on the SD card.

### **4.2.1 Delete**

Use this function to delete files.

- 1. Turn the video camera on and ensure it is in **Movie** mode. Press the **Playback** button and then press the **MENU** button to display **Movie Playback** menu.
- 2. Use the joystick to highlight the **DELETE** option. Press the center joystick button to display the submenu.
- 3. Use the joystick to select **Cancel, Delete One** or **Delete All**. Press the center joystick button to confirm.

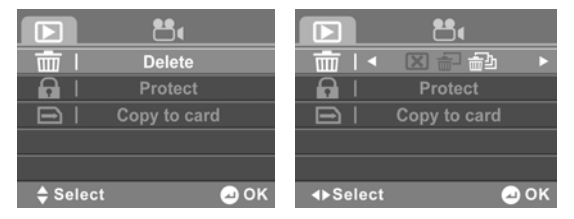

If you select **Delete One**, the playback screen appears again. Use the joystick to locate the file you want to delete and press center joystick to confirm.

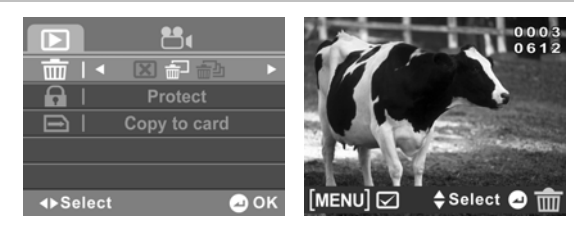

If you select **Delete All**, use the joystick to select **OK** or **Cancel**, and press center joystick button to confirm.

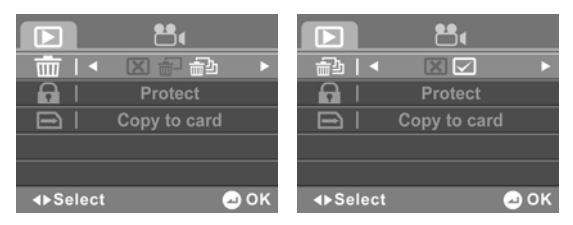

- 4. Press the **MENU** button again to exit the menu.
- **Note**: Once deleted, files cannot be recovered. Make sure the files are transferred to PC via USB cable or saved to another storage device. Files that have been protected will not be deleted. You have to unlock the files first before deleting them.

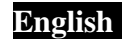

#### **4.2.2 Protect**

Use this function to lock files to prevent accidental deletion.

- 1. Turn the video camera on and ensure it is in **Movie** mode. Press the **Playback** button and then press the **MENU** button to display **Movie Playback** menu.
- 2. Use the joystick to highlight the **PROTECT** option. Press the center joystick button to display the submenu.
- 3. Use the joystick to select **Cancel**, **Protect One** or **Protect All**. Press the center joystick button to confirm.

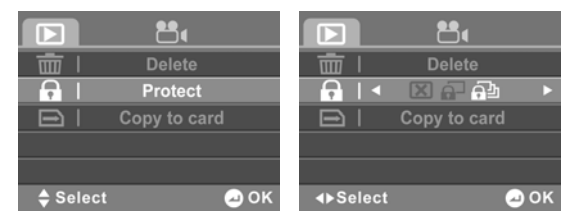

4. If you select **Protect One**, the playback screen appears again. Use the joystick to locate the file you want to protect and press the center joystick to confirm. A lock  $\blacksquare$ icon is displayed to show that the file is protected.

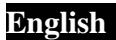

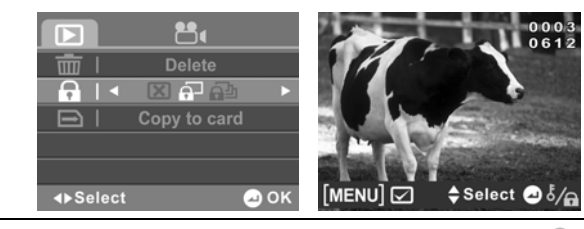

- **Note**: To unlock a file, repeat the above steps. The lock icon  $\widehat{\mathbb{R}}$ disappears when the file is unlocked.
	- 5. Select **Protect All** then press the center joystick to protect all files. Repeat this step to unprotect all files.

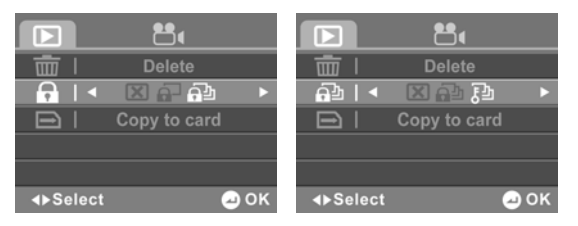

### **4.2.3 Copy to Card**

Use this function to copy files to the memory card.

- 1. Turn the video camera on and ensure it is in **Movie** mode. Press the **Playback** button and then press the **MENU** button to display **Movie Playback** menu.
- 2. Use the joystick to highlight the **Copy to card** option. Press the center joystick button to display the submenu.
- 3. Use the joystick to select **Cancel** or **OK**. Press the center joystick button to confirm.

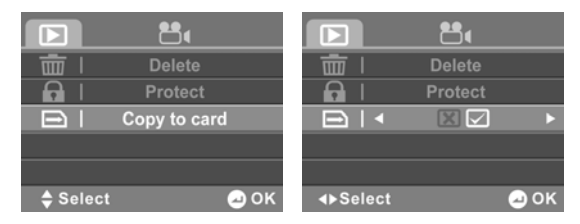

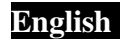

## **4.3 Photo menu**

In **Photo** mode, press the **MENU** button to show the Photo Options menu.

### **4.3.1 White balance**

Use this option to correct color difference due to lighting conditions.

- 1. Turn the video camera on and ensure it is in **Photo** mode.
- 2. Press the **MENU** button and use the joystick to highlight the **White Balance** option. Press the center joystick button to display the submenu.
- 3. Use the joystick to select **Auto**, **Sunny**, **Cloudy**, **Tungsten**, or **Fluorescent**. Press the center joystick button to confirm.

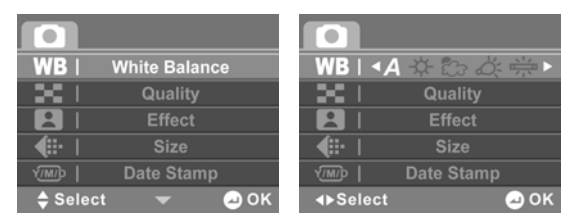

## **4.3.2 Image quality**

Use this option to set the quality of the captured image. Higher quality images contain more details and therefore use more memory space.

- 1. Turn the video camera on and ensure it is in **Photo** mode.
- 2. Press the **MENU** button and use the joystick to highlight the **Quality** option. Press the center joystick button to display the submenu.
- 3. Use the joystick to select from **Fine**, or **Normal**. Press the center joystick button to confirm.

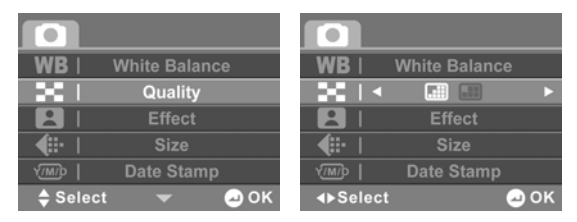

### **4.3.3 Color effect**

The camera can capture standard color images, black and white images, or sepia tone to give an old-fashioned look.

- 1. Turn the video camera on and ensure it is in **Photo** mode.
- 2. Press the **MENU** button and use the joystick to highlight the **Effect** option. Press the center joystick button to display the submenu.
- 3. Use the joystick to select **Color**, **Sepia**, or **B & W**. Press the center joystick button to confirm.

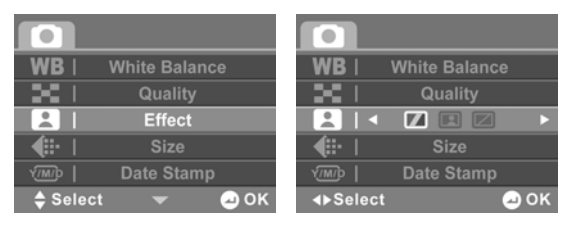

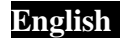

### **4.3.4 Size**

Use this option to set the size of the captured image. Larger images contain more detail and therefore use more memory space.

- 1. Turn the video camera on and ensure it is in **Photo** mode.
- 2. Press the **MENU** button and use the joystick to highlight the **Size** option. Press the center joystick button to display the submenu.
- 3. Use the joystick to select **1M**, **3M**, **5M**, **8M,** or **16M**. Press the center joystick button to confirm.

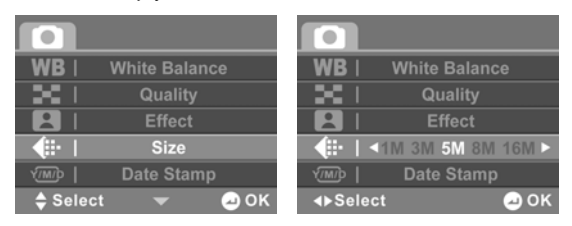

### **4.3.5 Date stamp**

Use this option to turn on/off the date stamp when a photo is taken.

- 1. Turn the video camera on and ensure it is in **Photo** mode.
- 2. Press the **MENU** button and use the joystick to highlight the **Date Stamp** option. Press the center joystick button to display the submenu.
- 3. Use the joystick to select whether to show the date stamp on the screen. Press the center joystick button to confirm.

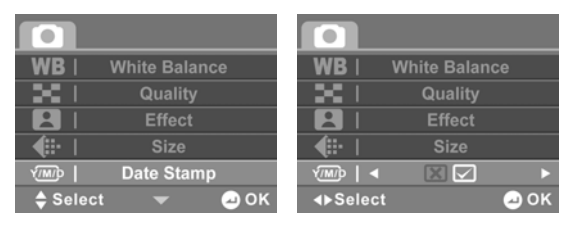

### **4.3.6 Burst mode**

The Burst mode allows you to take three consecutive photos by pressing the **REC.STOP** button. Use this option to select Single or Burst mode.

- 1. Turn the video camera on and ensure it is in **Photo** mode.
- 2. Press the **MENU** button and use the joystick to highlight the **Burst Mode** option. Press the center joystick button to display the submenu.
- 3. Use the joystick to select **Single** or **Burst**. Press the center joystick button to confirm.

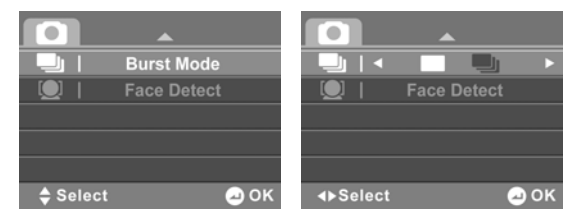

#### **4.3.7 Face Detect**

The Face Detect allows you to detect and track faces automatically. Use this option to enable/ disable Face detect.

- 1. Turn the video camera on and ensure it is in **Photo** mode.
- 2. Press the **MENU** button and use the joystick to highlight the **Face Detect** option. Press the center joystick button to display the submenu.
- 3. Use the joystick to select **OK** or **Cancel** to enable or disable the Face detect. Press the center joystick button to confirm.

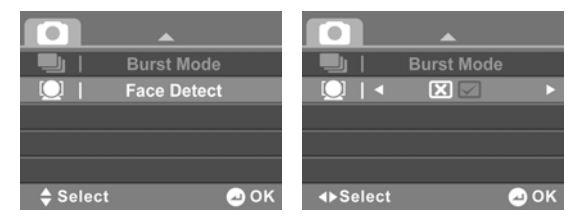

- 4. Press the **MENU** button again to exit the menu.
- **Note**: Face Detect may be unavailable in some specific mode settings or environments.

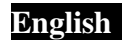

# **4.4 Photo playback menu**

## **4.4.1 Delete**

Use this function to delete files.

- 1. Turn the video camera on and ensure it is in **Photo** mode. Press the **Playback** button and then press the **MENU** button to display the **Photo Playback** menu.
- 2. Use the joystick to highlight the **Delete** option. Press the center joystick button to display the submenu.
- 3. Use the joystick to select **Cancel, Delete One** or **Delete All**. Press the center joystick button to confirm.

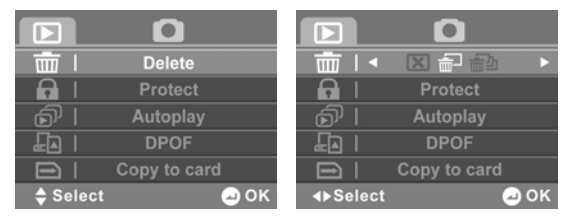

If you select **Delete One**, the playback screen appears again. Use the joystick to locate the file you want to delete and press center joystick button to confirm.

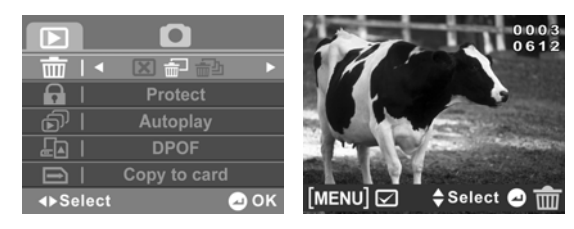

If you select **Delete All**, use the joystick to select **OK** or **Cancel**, and press center joystick button to confirm.

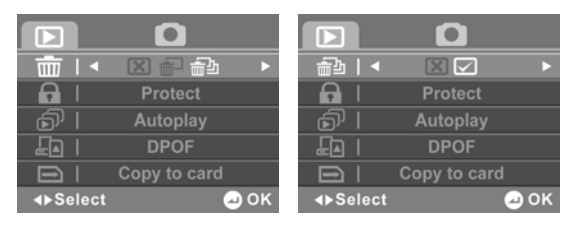

- 4. Press the **MENU** button again to exit the menu.
- Note: Once deleted, files cannot be recovered. Make sure the files are transferred to PC via USB cable or saved to another storage device. Files that have been protected will not be deleted. You have to unlock the files first before deleting them.

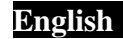

#### **4.4.2 Protect**

Use this function to protect files.

- 1. Turn the video camera on and ensure it is in **Photo** mode. Press the **Playback** button and then press the **MENU** button to display the **Photo Playback** menu.
- 2. Use the joystick to highlight the **Protect** option. Press the center joystick button to display the submenu.
- 3. Use the joystick to select **Cancel**, **Protect One** or **Protect All**. Press the center joystick button to confirm.

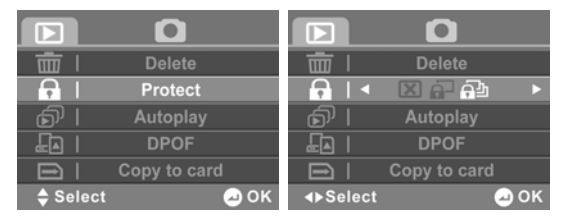

If you select **Protect One**, the playback screen appears again. Use the joystick to locate the file you want to protect and press center joystick button to confirm. A lock  $\Box$  icon is displayed to show that the file is protected.

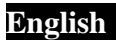

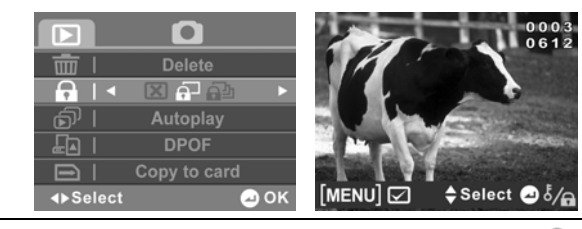

**Note**: To unlock a file, repeat the above steps. The lock icon disappears when the file is unlocked.

Select **Protect All** then press the center joystick button to protect all files. Repeat this step to unprotect all files.

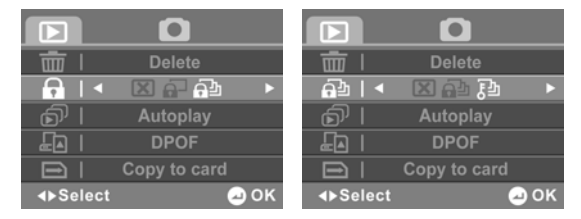
#### **4.4.3 Slide show**

The camera includes a slide show function, which displays each image in turn with a regular interval between pictures.

- 1. Turn the video camera on and ensure it is in **Photo** mode. Press the **Playback** button and then press the **MENU** button to display the **Photo Playback** menu.
- 2. Use the joystick to highlight the **Autplay** option. Press the center joystick button to display the submenu.
- 3. Use the joystick to select **OK** or **Cancel** and press the center joystick button to confirm.

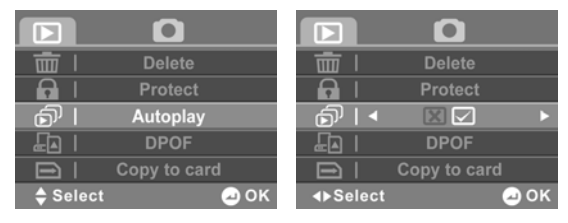

4. The images will be displayed one after another. Press down to stop the slide show.

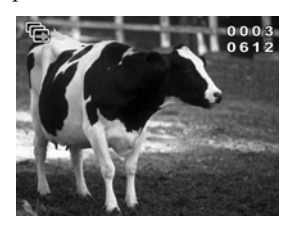

#### **4.4.4 DPOF**

Use the DPOF (Digital Print Order Format) function to tag pictures stored in the memory card with print information. You can tag all pictures to be printed or select individual pictures.

- 1. Turn the video camera on and ensure it is in **Photo** mode. Press the **Playback** button and then press the **MENU** button to display the **Photo Playback** menu.
- 2. Use the joystick to highlight the **DPOF** option. Press the center joystick button to display the submenu.
- 3. Use the joystick to select from **Cancel**, **Single Print** or **Print All**, and press the center joystick button to confirm.

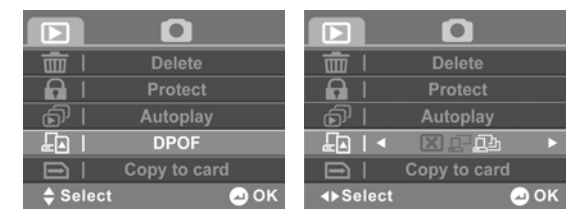

#### **1**: **Single Print**

The most recent picture is displayed on the screen. Press the zoom button up and down to select the number of prints, and the joystick up and down to select other photos. You can set a maximum of nine prints for each picture.

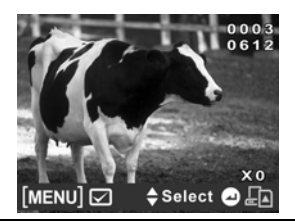

 **Note**: To remove DPOF from a marked photo, use the zoom button to reduce the number of prints to zero.

#### **2**: **Print All**

If you select **Print All**, three options are displayed. You can use the joystick to highlight **X** to cancel, **print all files with the DPOF tag**, or **clear the DPOF tags from all files**. Then press the center joystick button to confirm your selection.

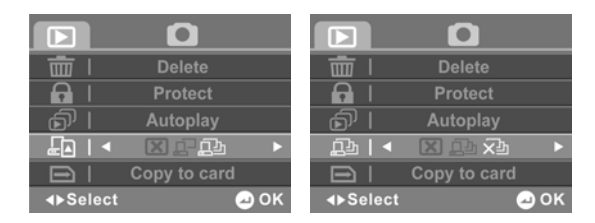

- 4. Press the **MENU** button again to exit the menu.
- **Note**: A memory card is required for DPOF function.

#### **4.4.5 Copy to Card**

Use this function to copy files to the memory card.

- 1. Turn the video camera on and ensure it is in **Photo** mode. Press the **Playback** button and then press the **MENU** button to display **Photo Playback** menu.
- 2. Use the joystick to highlight the **Copy to card** option. Press the center joystick button to display the submenu.
- 3. Use the joystick to select **Cancel** or **OK**. Press the center joystick button to confirm.

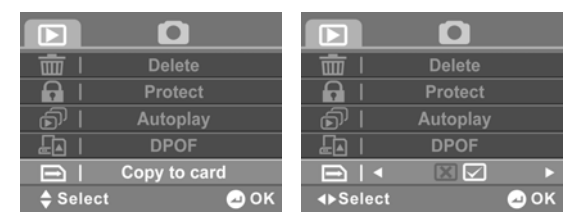

4. Press the **MENU** button again to exit the menu.

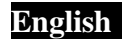

## **4.5 System menu**

The system menu is used to configure miscellaneous camera functions.

#### **4.5.1 Language**

See section 2.5.2 "Setting the language".

#### **4.5.2 Format**

Use this function to format the current storage media. This format action will delete everything on the media.

- 1. Turn on the video camera and switch to **SET** mode.
- 2. Use the joystick to highlight the **Format** option. Press the center joystick button to display the submenu.
- 3. Use the joystick to select **OK** or **Cancel**, and press the center joystick button to confirm.

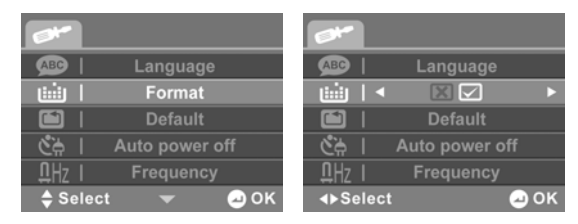

4. The current media (memory card or internal memory) is formatted.

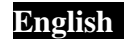

#### **4.5.3 Default**

Use this option to reset all settings to the default settings.

- 1. Turn on the video camera and switch to **SET** mode.
- 2. Use the joystick to highlight the **Default** option. Press the center joystick button to display the submenu.
- 3. Use the joystick to select **OK** or **Cancel**, and press the center joystick button to confirm.

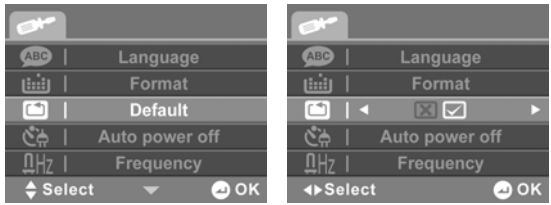

#### **4.5.4 Auto power off**

Use this function to switch the camera off automatically after a period of inactivity for power saving.

- 1. Turn on the video camera and switch to **SET** mode.
- 2. Use the joystick to highlight the **Auto power off** option. Press the center joystick button to display the submenu.
- 3. Use the joystick to select **Off**, **1 minute**, or **5 minutes.**  Press the center joystick button to confirm.

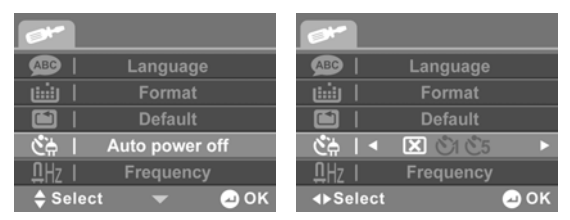

#### **4.5.5 Frequency**

Use the Frequency option to set the frequency system for your area. To set the frequency:

- 1. Turn on the video camera and switch to **SET** mode.
- 2. Use the joystick to highlight the **Frequency** option. Press the center joystick button to display the submenu.
- 3. Use the joystick to select **60 Hz** or **50 Hz.** Press the center joystick button to confirm.

## **English**

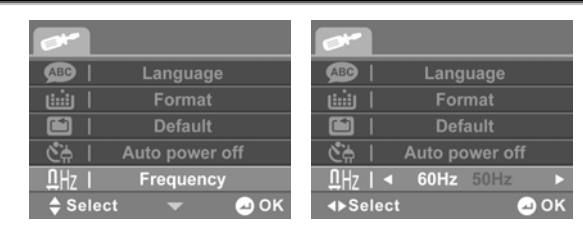

#### **4.5.6 TV standard**

Use the TV option to set the TV system for the area.

- 1. Turn on the video camera and switch to **SET** mode.
- 2. Use the joystick to highlight the **TV Standard** option. Press the center joystick button to display the submenu.
- 3. Use the joystick to select **NTSC** or **PAL**, and press the center joystick button to confirm.

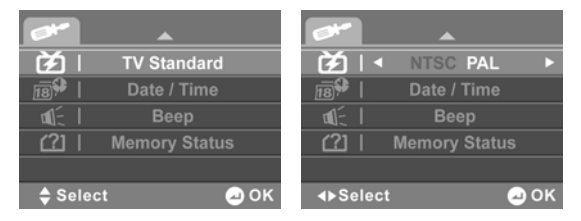

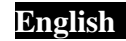

#### **4.5.7 Date/time**

See section 2.5.1 "Setting the date and time".

#### **4.5.8 Beep**

Use this option to enable/ disable operation sound.

- 1. Turn on the video camera and switch to **SET** mode.
- 2. Use the joystick to highlight the **BEEP** option. Press the center joystick button to display the submenu.
- 3. Use the joystick to select **OK** or **CANCEL**, and press the center joystick button to confirm.

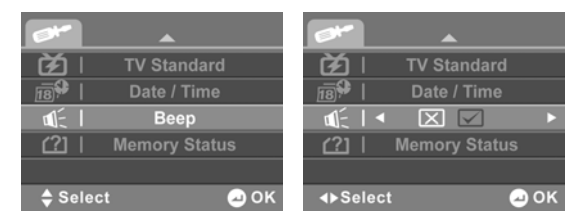

#### **4.5.9 Memory status**

This function displays the memory status and the number of video clips, photos, and voice files saved in the video camera.

- 1. Turn on the video camera and switch to **SET** mode.
- 2. Use the joystick to highlight the **Memory Status** option. Press the center joystick button to display the submenu.
- 3. The number of files saved and the free memory space are displayed on the screen. Press the center joystick button again to exit.

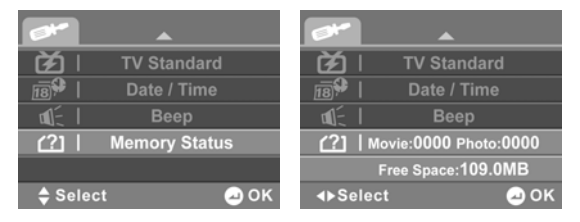

# **5 Installing software and drivers**

Read this section to learn how to install drivers and software for the camera.

## **5.1 Drivers**

You can use the "Mass Storage" function of the camera on the PC.

#### **5.1.1 Mass Storage**

The digital camera offers Mass Storage function via the built-in card reader. You can treat this digital camera as a USB device.

Windows Vista/XP are plug and play operating systems and do not require a driver to be manually loaded.

When the camera is connected, the camera memory or any inserted SD card displays as Mass Storage in Windows Explorer. Files can be dragged and dropped in the same way as with an ordinary disk.

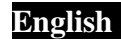

## **5.2 Presto! Video Works**

Presto! Video Works is an advanced software application for editing video.

To install Presto! Video Works:

- 1. Insert the supplied CD-ROM in the CD-ROM drive.
- 2. If the CD-ROM does not automatically boot, use Windows Explorer to execute the **InstallMgr.exe** file in the root directory.

The following screen is displayed.

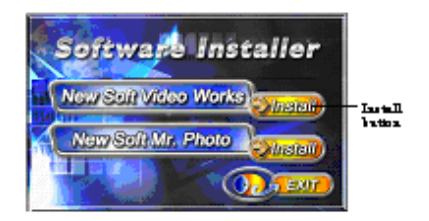

3. Click the **Install** button to begin the installation and follow the instructions on-screen.

More information about Presto! Video Works can be found in the help files when the application is started.

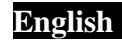

## **5.3 Presto! Mr. Photo**

Presto! Mr. Photo is an advanced photo editing software application.

To install Presto! Mr. Photo:

- 1. Insert the supplied CD-ROM in the CD-ROM drive.
- 2. If the CD-ROM does not automatically boot, use Windows Explorer to execute the **InstallMgr.exe** file in the root directory.

The following screen is displayed.

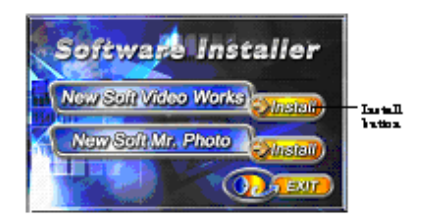

3. Click **Install** to begin the installation process and follow the instructions on-screen.

More information about Presto! Mr. Photo can be found in the help files when the application is started.

# **Appendix**

# **Specifications**

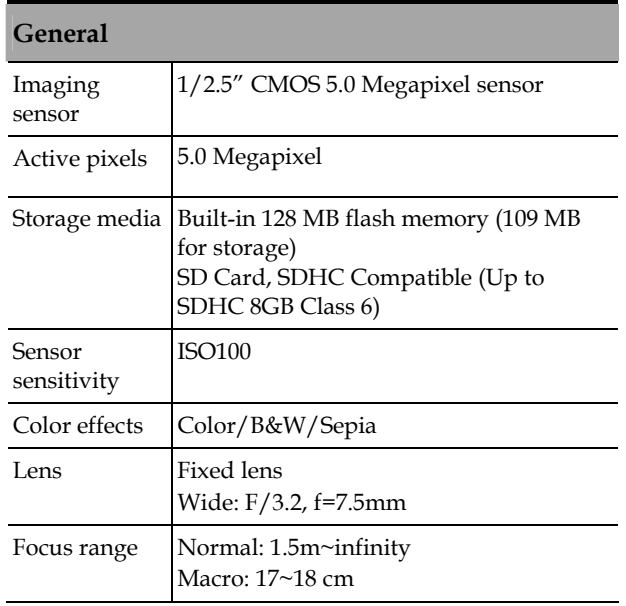

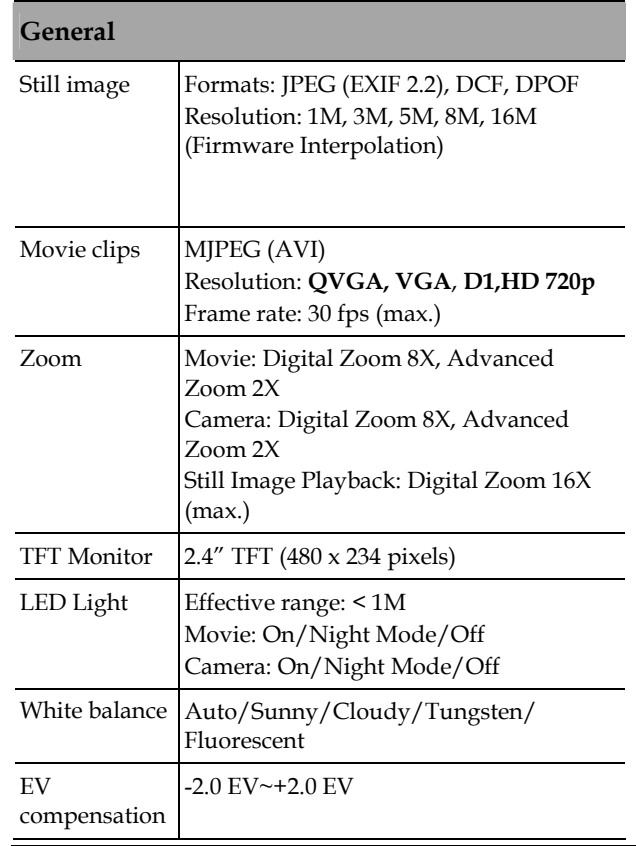

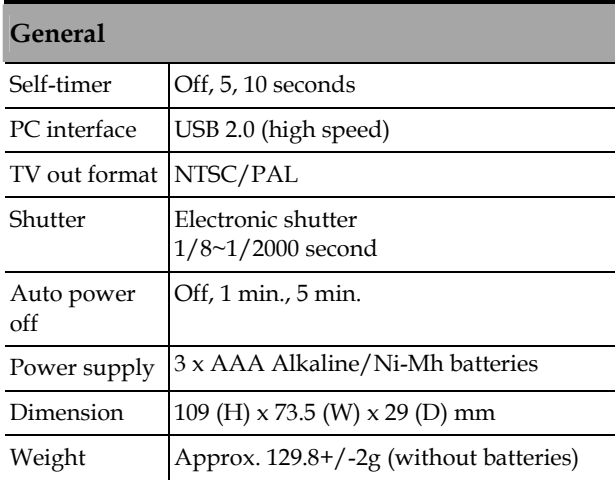

# **Troubleshooting**

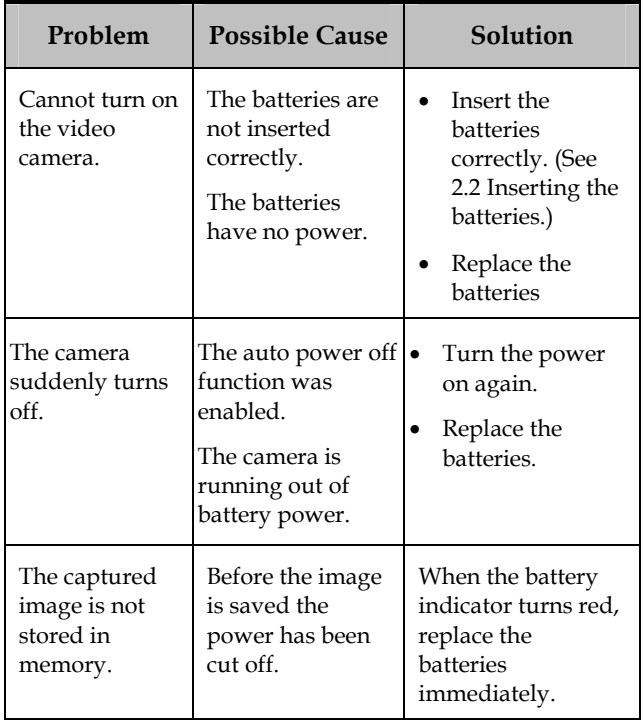

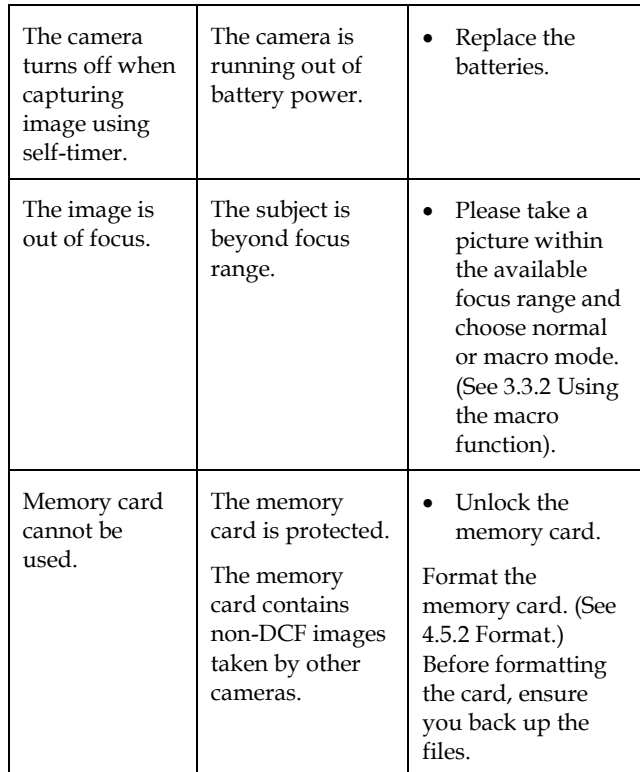

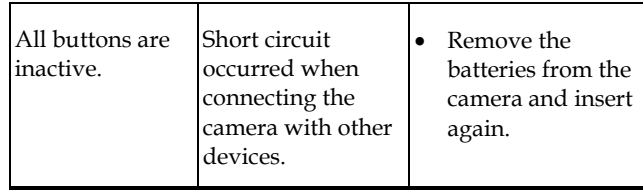